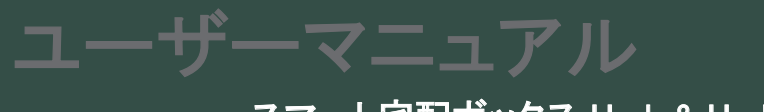

スマート宅配ボックス Uark & Uark Mini

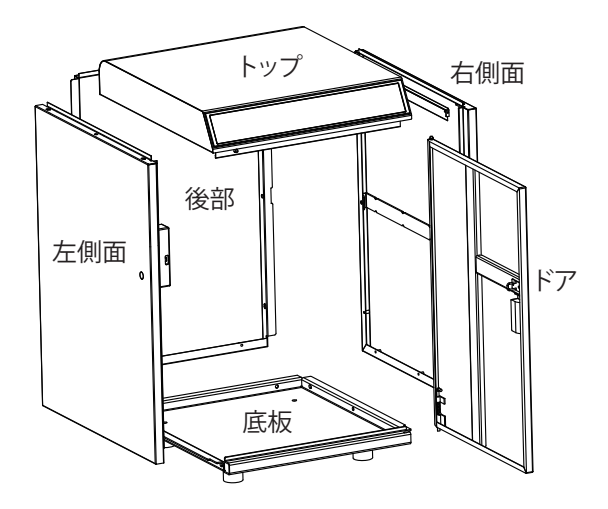

アンカーボルト

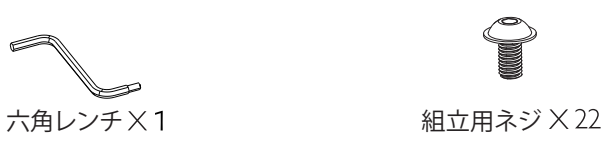

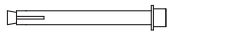

リセットツール

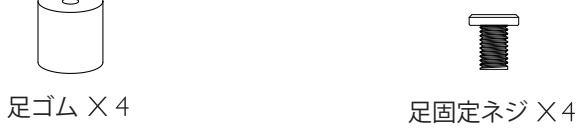

بجججة

 $\overline{O}$  $\overline{O}$ 

<u>トップケース × / 左側面パネル</u> 右側面パネル 後部パネル

底板 × / ドアパネル

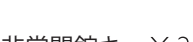

非常開錠キー×2 2 位置決めツール×1

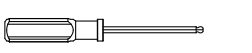

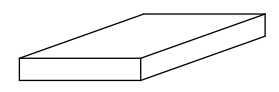

底板のクッション ×1

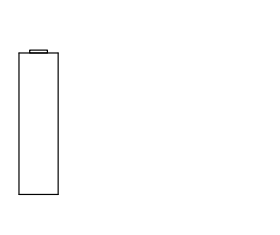

18650充電式リチウム電池 ×4 アンスクランス 充電器×1

 $\overline{1}$ 

圏

六角ネジ用ドライバー×1

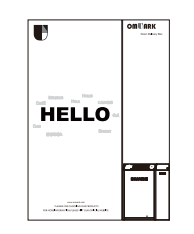

ハローカード ×1

# 仕様

モデル Uark & Uark Mini

材質 亜鉛めっき鋼板

バッテリー 18650 充電式リチウム電池4本

ロック解除方法 Bluetooth、パスコード、アプリ、非常開錠キー

### *UARK UARK MINI*

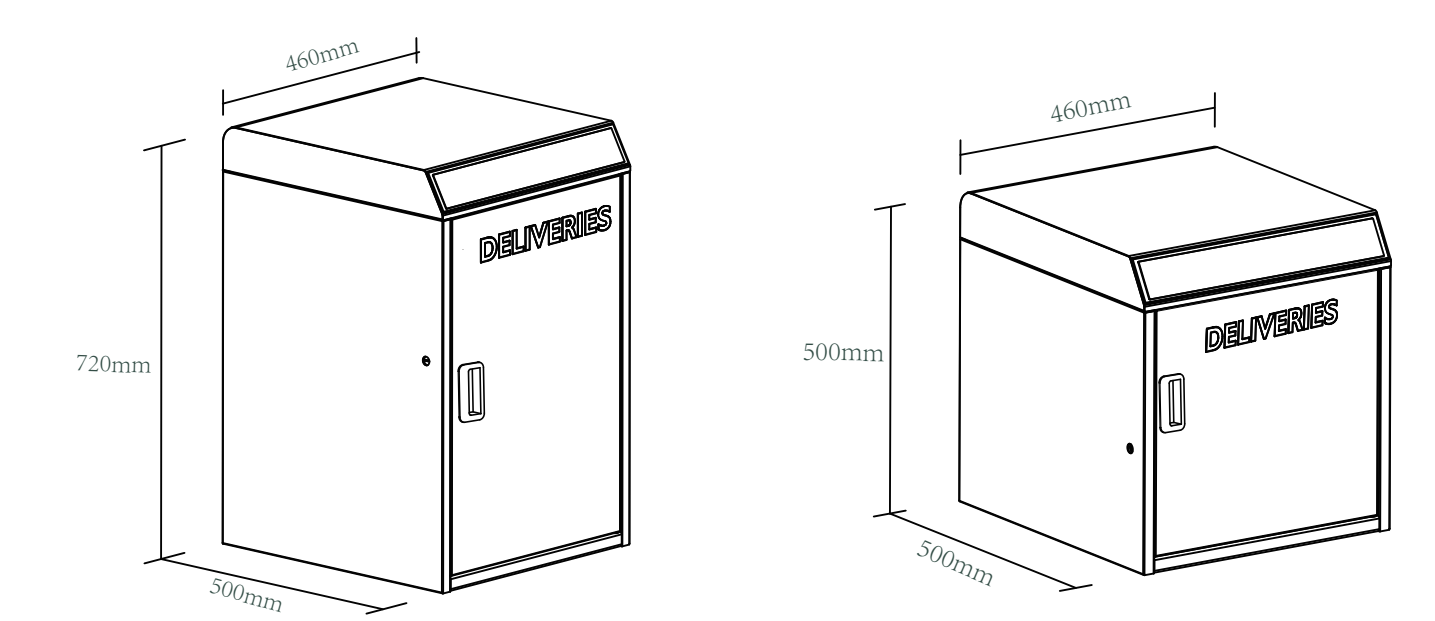

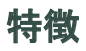

### ロック解除

- 管理者によるロック解除 ....... ユーザーによるロック解除 ႞ၛႄ ロック解除のための管理者用パスコードを設定する。 設定や操作など、管理者だけが管理者パスコード変更できる。
- ワンタッチでロック解除 (መነ)
	- 宅配ボックスに荷物がない場合、宅配業者は直接 (の)マークのボタンをタップして 扉を開き、配送コードの入力なしに、配達を完了することができる。

モバイルコントロール

- $(\| \cdot \|)$ 
	- モバイルアプリで宅配ボックスのロックを解除するには ♪を右へスワイプします。
- モバイル管理者

携帯電話から管理者用パスコードを設定し、 ロック解除、メンバー追加、メンバー削除などを行うことができます。

### 電池

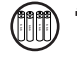

電池寿命はロック解除操作で約12ヶ月。 バッテリーは付属のバッテリーを使用する。 又は、3000mAh以上の容量があるものを使用して下さい。

△ 省電力 レターデリバリー しゅうしゅう しゅうしゅん しゅうしゅん しゅうこうしゅん しゅうがいしゅ  $\sim$ 無操作の場合、Bluetooth(BLE)はスリープモードになります。 右側に標準的な郵便物の投入口を設け、

#### 紫外線照射による消毒

15 分間の UVC 照射は、配送コードによる宅配ボックスのロック解除 後のみ行われます。 18650充電式リチウム電池1セットによる独立電源。 トップケース内の「UVCスイッチ」でUVC照射をオンまたはオフにできます。

#### 緊急事態

緊急時のロック解除  $\leftarrow$ 電池切れの際は非常解除キーで 宅配ボックスを開けることができます。 この宅配ボックスは、最大90個のピックアップパスコードを設定 することができます。 ご家族やご友人のためのパスコードです。

#### Bluetoothロック解除 マンファン インタン しゅうしゃ しゅうしゃ おおしゃ ( \*\*) リモートシェアリング モバイルアプリでオフラインコードを生成し、 友人や家族が簡単に宅配ボックスから 荷物を取り出せるようにすることができます。

- OTAアップグレード リモートオンラインアップグレード、バグの修正、 機能の更新、ユーザーエクスペリエンスの最適化。
- ていまえる こうしゃ こうしゃ こうしゃ こうしゃ こうしゃ おおや ( ロ ) 電池残量低下 こうしょう 電池が消耗すると、充電、 又は電池交換のタイミングをお知らせします。

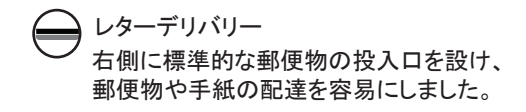

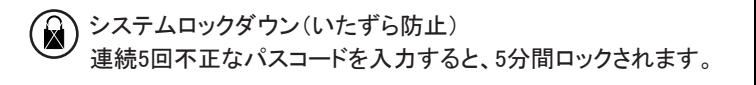

> 1.宅配ボックスUARK&UARK miniは、付属の足固定ネジで地面に設置することができます。

> 2. 宅配ボックス U ARK Miniは、壁掛け用ネジ4本で壁に取り付けることができます。

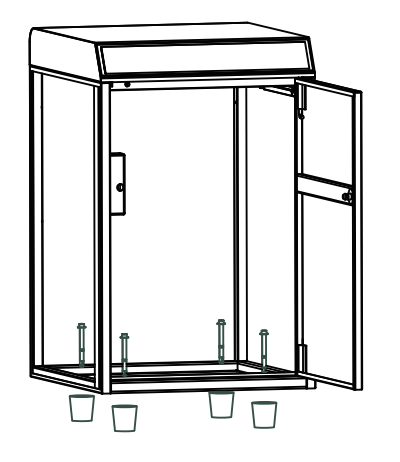

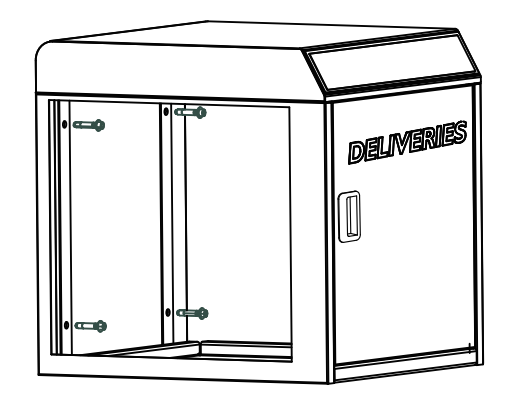

# クイックスタート

ステップ1〉電池の取付け

> 1. 18650充電式リチウム電池を4個、

 トップケース内側にあるバッテリードッグにセットする。 一方は宅配ボックスの操作用で、もう一方はUV-Cライト照射用です。 これは、子供がボックス内に閉じ込められた場合に、 内部からこのボタンを1回押すことで、 ワンタッチで扉を開けることができます。 チャイルドロック(閉じ込め防止)

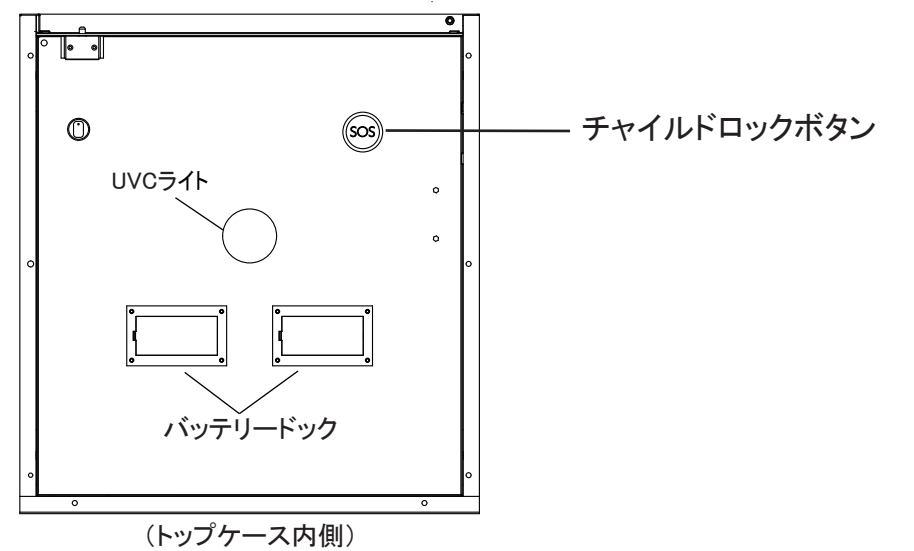

### ステップ 2>管理者パスコードの変更 - 初期管理者パスコード:123456

管理者は、他のユーザー コードを追加する前に管理者パスコードをリセットする必要があります。

> 1. \* + 0 + \* をタップして、短いビープ音が 2 回鳴るのを待ちます

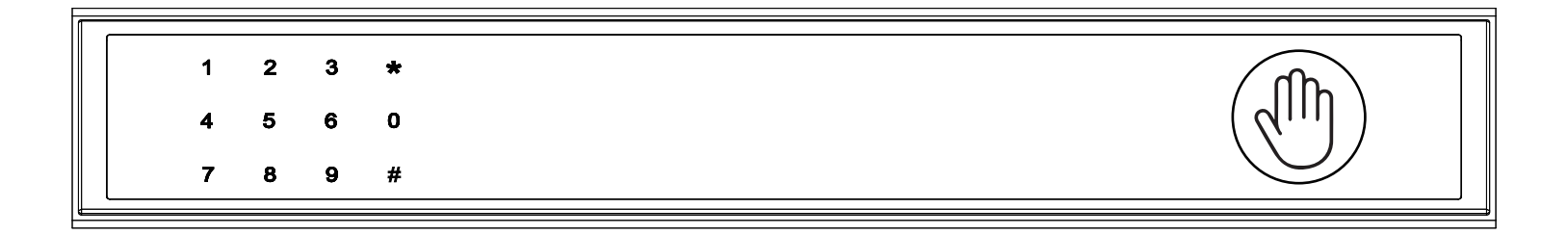

> 2. ビープ音が 2 回鳴った直後に、次のキーを入力してください

最初の管理者パスコード123456 + # +新しい管理者パスコード+ # +再び新しい管理者パスコード +#、 緑色のライトとともに長いビープ音が鳴ったら、新しい管理者パスコードが設定されます。 新しい管理者パスコードを使用して宅配ボックスから荷物を受け取れます。

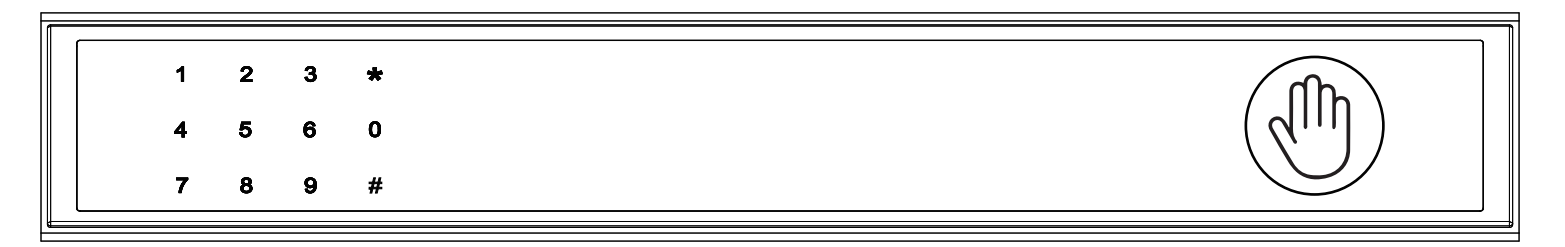

ステップ3>モバイルアプリをダウンロード

> 1. 以下の QR コードをスキャンしてアプリをダウンロードし、モバイル Bluetooth をオンにします。

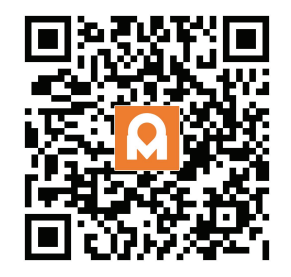

ステップ 4>デバイスの追加

Bluetooth を有効にしてペアリング モードに入る

> 1. \* + 9 + \* + 管理者コード + # をタップし、ライトが青くゆっくり点滅したら、宅配ボックスはペアリングモードへ切替わります。

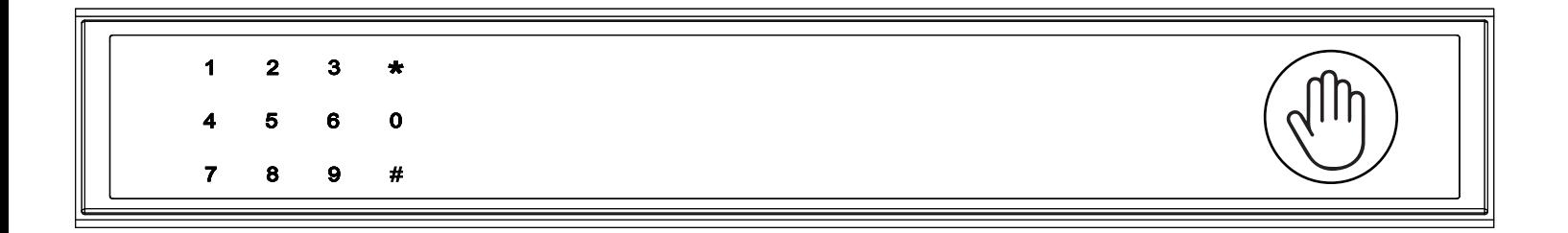

### Bluetooth ブロードキャスト & 再接続:

� 1分以内に操作しないと、Bluetoothはスリープモードになり、消灯します。

� 任意のキーをタップして Bluetooth を有効にすると、アプリとデバイスが相互に再接続されます。

> 2. アプリのホームページに移動し、[デバイスの追加]をタップするか、右上の[+]をタップします。

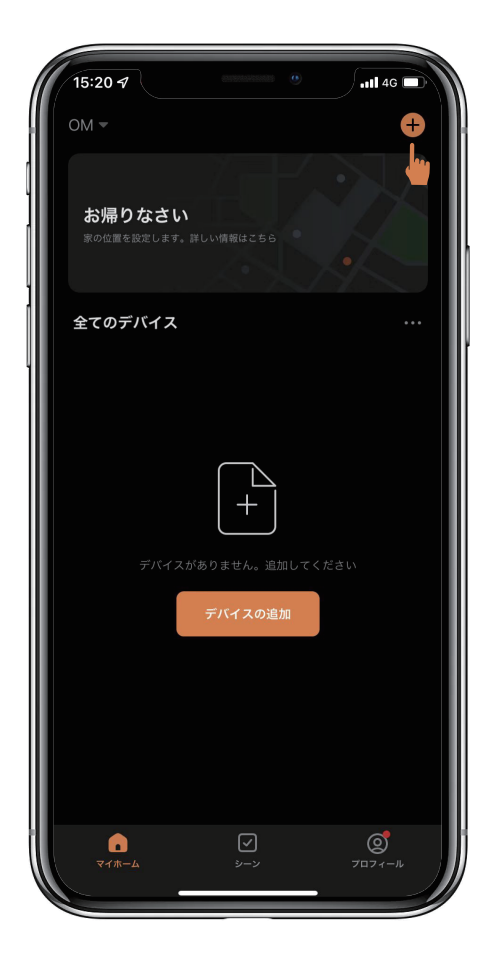

> 3. 検出されたデバイスが表示され、[追加]をタップします。

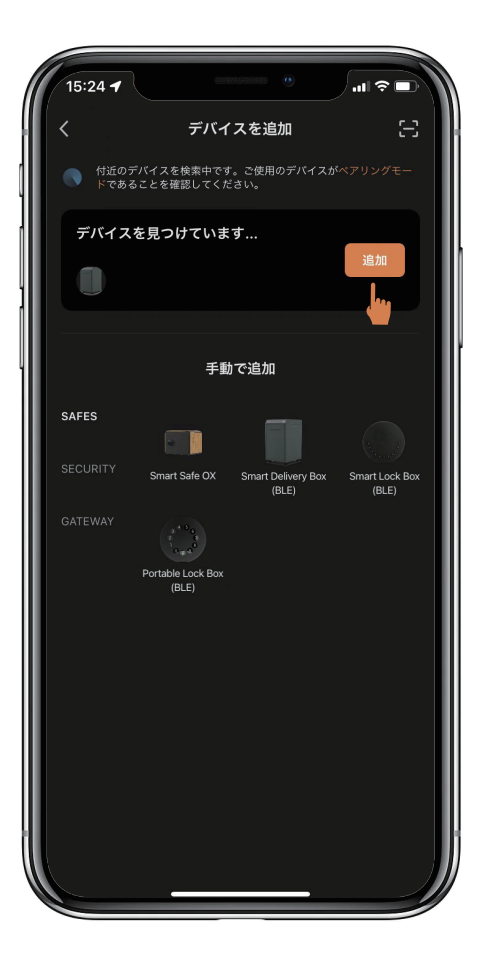

> 4. 接続中です。完了するまで数秒待つ必要があります。

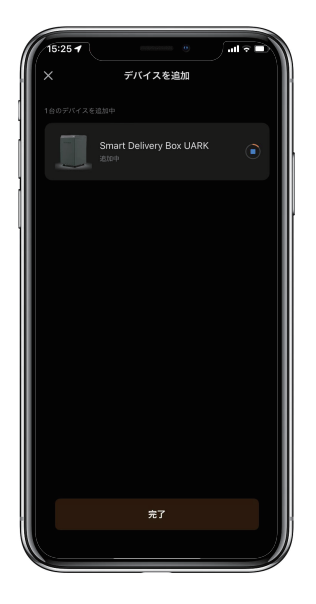

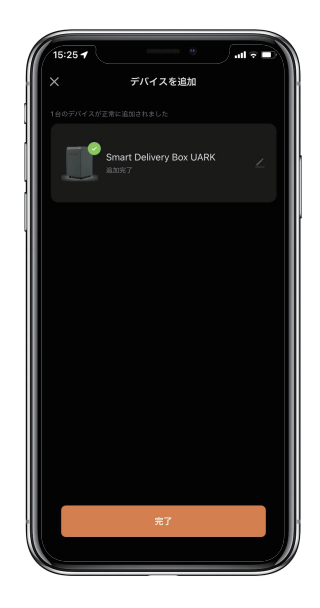

> 5. デバイスが追加されました

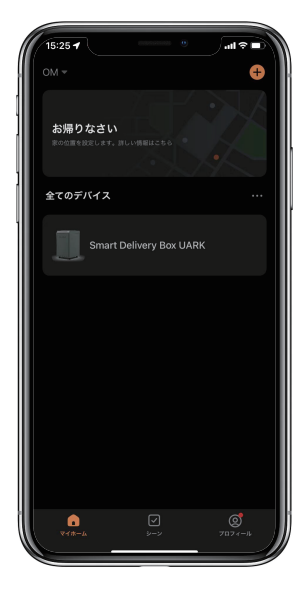

# 荷物の入れ方(配達業者)

6桁の配送コードを設定します。 住所とともに6桁の配送コードを配送情報に追記してください。

宅配ボックスに荷物が入っていない場合 配達業者は ③をタップ、ワンタッチで扉が開きます。 荷物を宅配ボックスに入れて、扉を閉じてください。

宅配ボックスに荷物が入っている場合 をタップ、6桁の配送コードを入力して#をタップ、 扉が開き荷物を入れて、扉を閉じてください。

# 配送コードのキーパッド セットアップ手順

#### 1. 配送コードの長さ

コードは 6 桁である必要があります (それ以上でも以下でもありません)。

#### 2. 配送コードの設定

\* + 1 + \* + 管理者パスコード + # をタップし、 設定したい配送コードを入力して # をタップし、 このコードを再度入力して # をタップして設定を確認します。

#### 3. 配送コードの削除

\* + 2 + \* + 管理者パスコード + # をタップし、 削除するコードを入力して # をタップし、 このコードをもう一度入力して # をタップして削除を確認します。

#### 4. 配送コードをすべて削除する

\* + 00000 + \* を青いライトが点滅するまでタップし、 管理者パスコードを入力し、# をタップします、 ボタンが緑色に点滅すると、すべてのパスワードが削除されています。

#### 5. システムロック

不正な配送コードを5回連続で入力すると、宅配ボックスが5分間ロックされます。

# 荷物の受け取り方(居住者)

管理者コードまたは、アプリを使用して宅配ボックスを開錠します。 荷物を取り出して、扉を閉めてください。 アプリを使用して、ピックアップ用のピックアップ パスワードを追加します。以下のアプリに関する詳細な手順を参照してください。

# アプリの説明

# アプリによるロック解除方法

�ホーム ページで全てのデバイスを見つけます。

�スマート宅配ボックスをタップして操作を開始します。

⊠♪を右にスワイプしてロックを解除します。

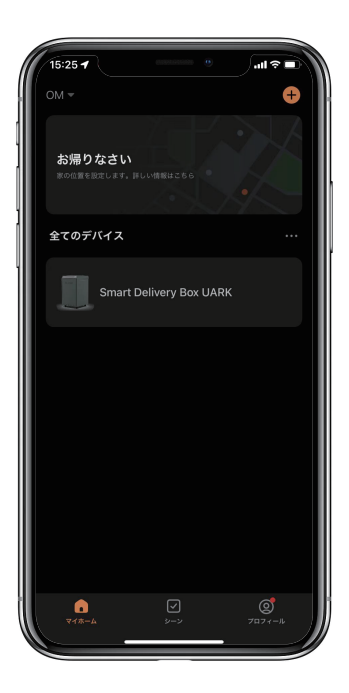

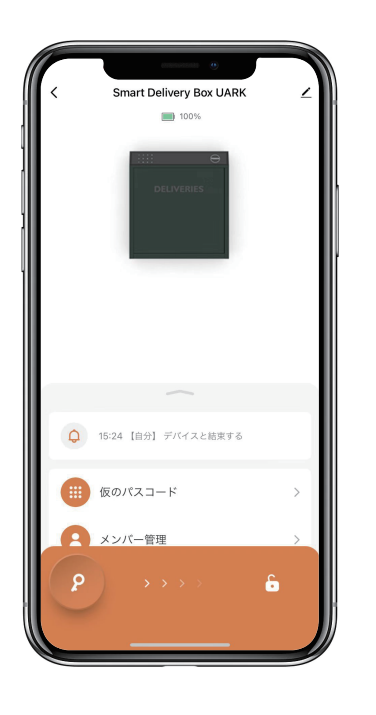

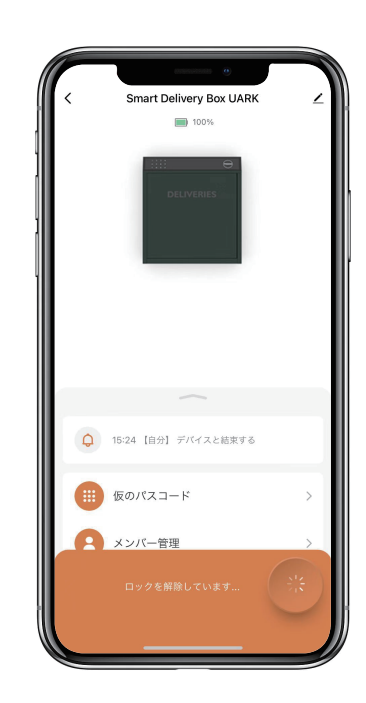

### 一時的なパスコードを追加する方法:

�「仮のパスコード」をタップすると、4種類の一時的なパスコードがあります。

�ユーザーが設定した期間有効な期間限定コード。 一度だけ有効なワンタイムコード。 5 分間有効なダイナミックコード。 ユーザーが設定した期間有効で、カスタマイズ可能なカスタムコード。

�一時的なパスコードを設定して保存します。

�[OK] をタップして確認します。また、[共有] をタップして、この一時的なパスコードを家族、友人と共有することもできます。

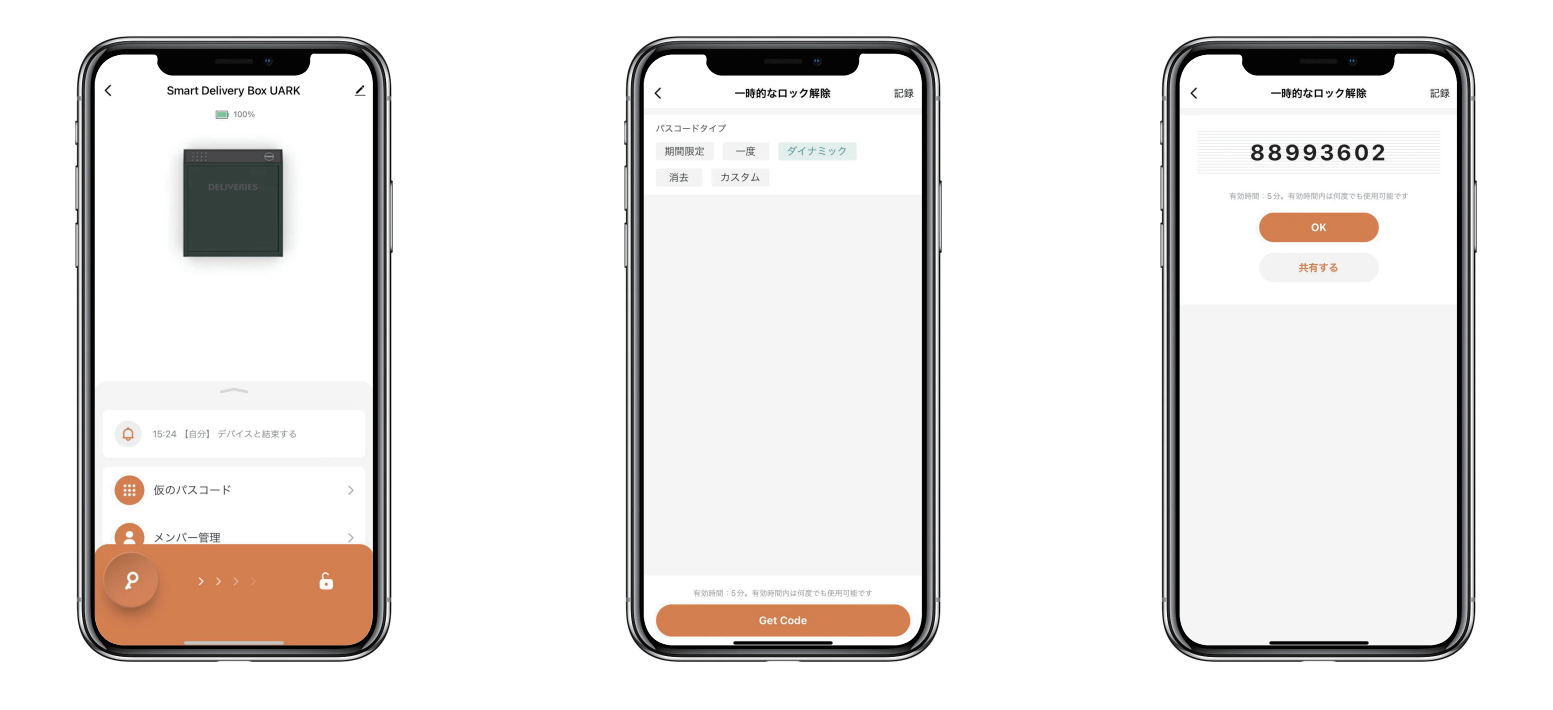

# 永続的なパスコードを追加する方法:

�「メンバー管理」をタップし、管理者の「自分」を見つけて、永続パスコードを追加します。

�[追加]をタップして任意の6桁のパスコードを入力するか、「ランダム」をタップして無作為のパスコードを取得できます。

�「保存」をタップして保存します。

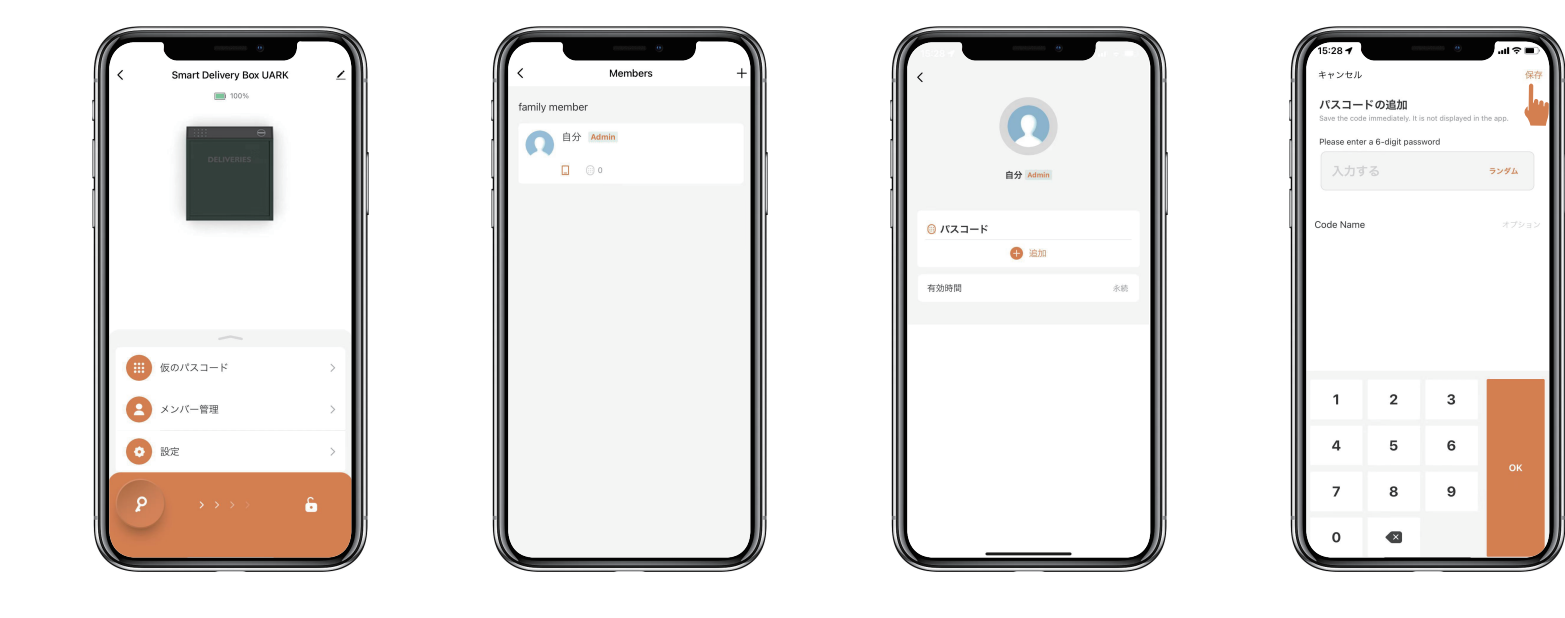

# メンバーを追加する方法:

�メンバーは、アプリをダウンロードし、電話番号または電子メールアドレスでアカウントを登録する必要があります。

�「メンバー管理」をタップして、家族などを追加します。

�「+」をタップしてメンバーを追加、メンバーの情報を編集して保存します。

�メンバーはアプリで招待状を受け取ります。承認すると、管理者はリストでメンバーを見つけることができます。

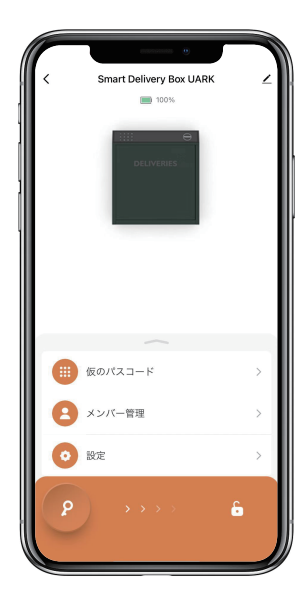

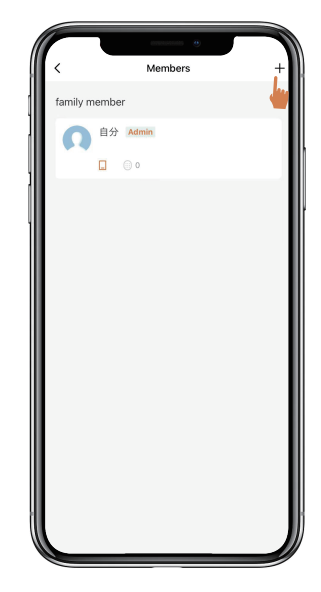

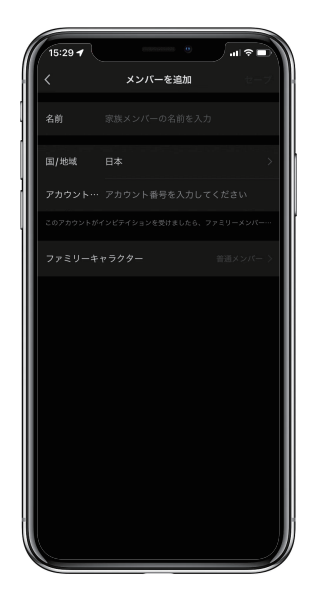

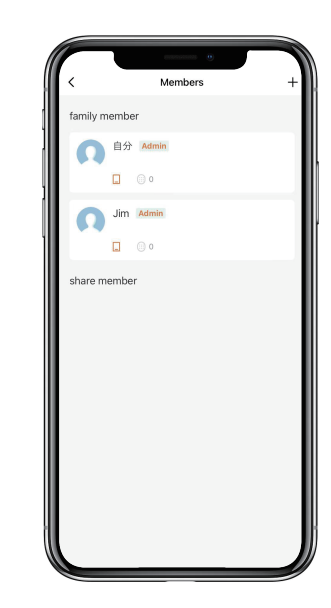

# メンバーのパスコードを追加する方法:

�「会員管理」をタップして会員を探します。

�[追加] をタップして任意の6桁のパスコードを入力するか、「ランダム」 をタップしてパスコードを取得して保存します。

�「有効時間」をタップして、このメンバーを永久またはカスタムに設定し、保存します。

�会員のパスコードの有効期限(年・月・日・時・分)を設定することができます。

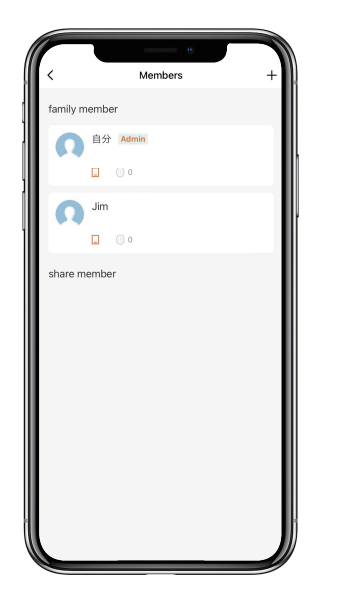

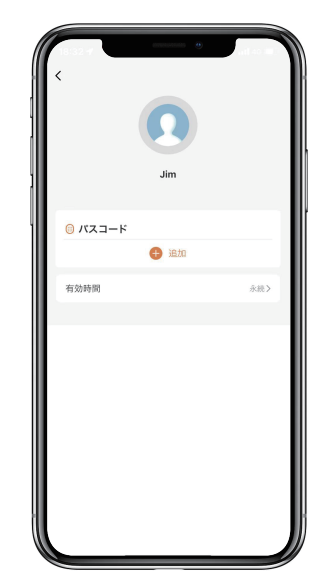

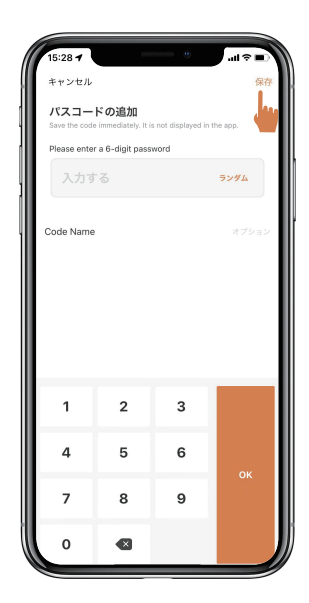

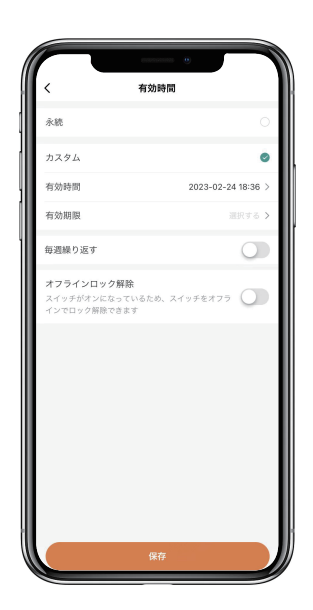

# ロック解除の履歴の確認方法:

⊠ △をタップするとログを確認できます。

�いつ、誰が宅配ボックスのロック解除を行ったかが、わかります。

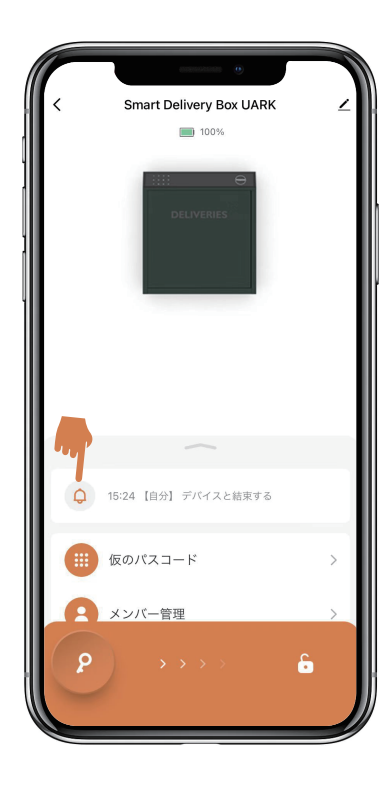

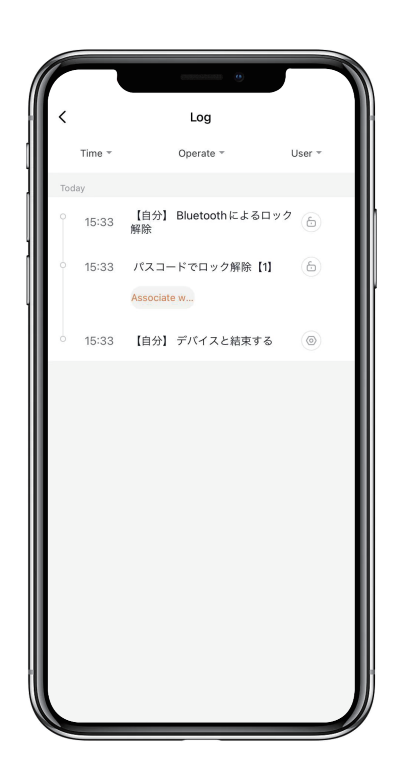

# 音声案内の言語を変更する方法:

�「設定」をタップし、「ロックの言語」に進みます。

�希望する言語を選択して確定します。

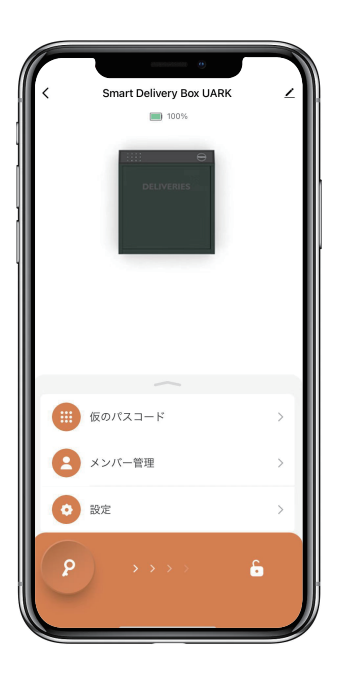

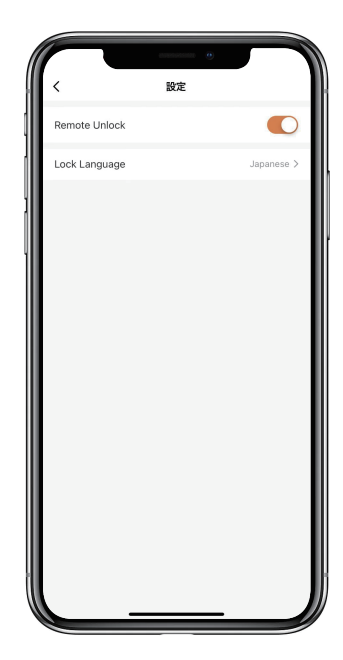

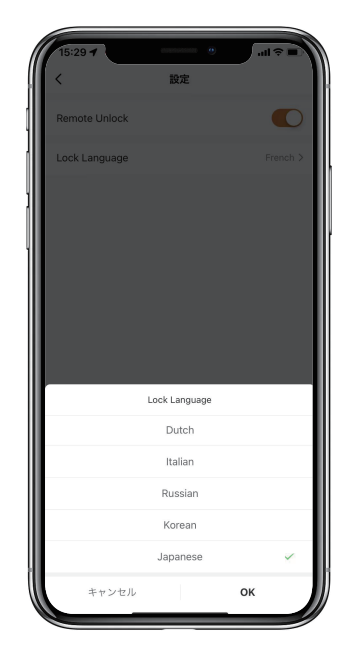

# 宅配ボックスのリセット方法:

�右上をタップしてデバイス情報を確認します。

�[デバイスを削除] をタップし、[設定解除及びデータークリア] をタップします。

�長いビープ音の後、宅配ボックスがリセットされて、初期管理者パスコード 123456 に戻ります。

�他の操作を行う前に、改めて管理者パスコードを変更する必要があります。

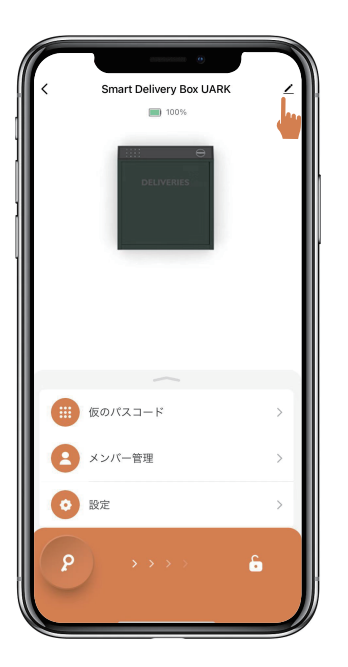

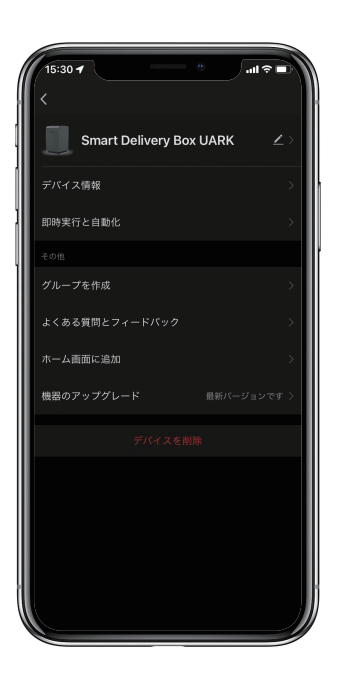

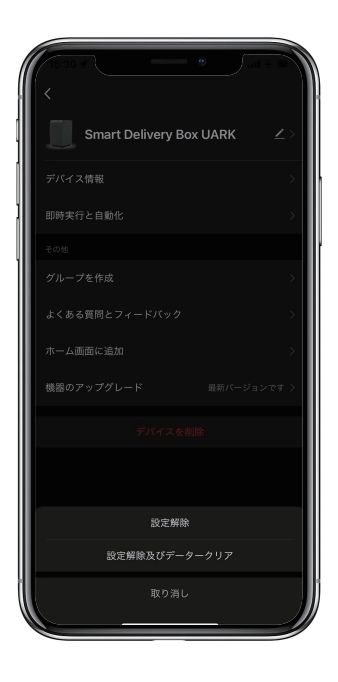

# アプリなしで宅配ボックスをリセットする方法:

>1. アプリがなくても、リセットボタンで宅配ボックスをリセットできます。

>2. リセットボタンはロック本体の裏側にあります。

>3. リセットツールを使用して、リセットボタンを5秒間長押しすると、長いビープ音がなります。

>4. 長いビープ音の後、宅配ボックスがリセットされて、初期管理者パスコード123456に戻ります。

>5. 他の操作を行う前に、改めて管理者パスコードを変更する必要があります。

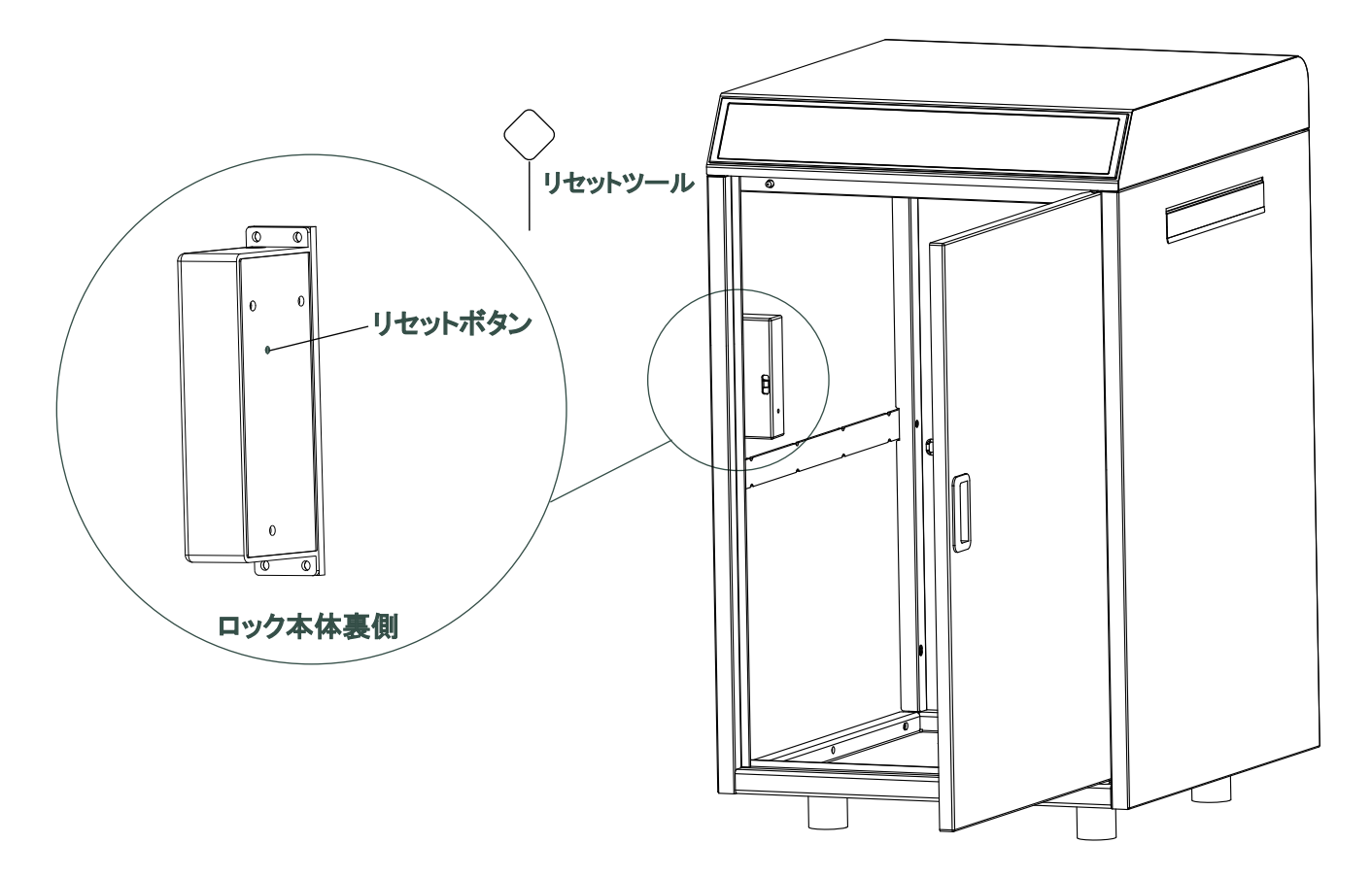

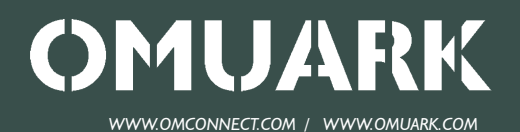

*31 Building, Shahe Rd, Longgang District, Shenzhen 518115, China* Copyright @ 2016 - 2023 OMFOCUS TECH. All rights reserved.